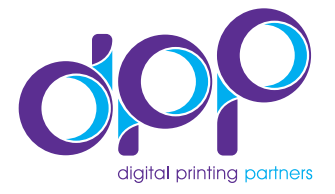

## **Het maken van een PDF vanuit Adobe Indesign CS5.**

Dit geld voor de PC en de MAC versie van Adobe Indesign CS5.

Klik op bestand (file in Engelse versie) in het top menu van Adobe Indesign. Verplaats de muis naar Voorinstellingen Adobe PDF (Adobe pdf presets) » er verschijnt een submenu. Hier kiest u voor de optie: **PDF/X-1a:2001**.

Vervolgens klikt u links in het menu (zie afbeelding, #1) op het kopje: Tekens en afloopgebied (Marks and Bleeds in de Engelse versie).

U krijgt het volgende scherm te zien, selecteer hier de volgende opties:

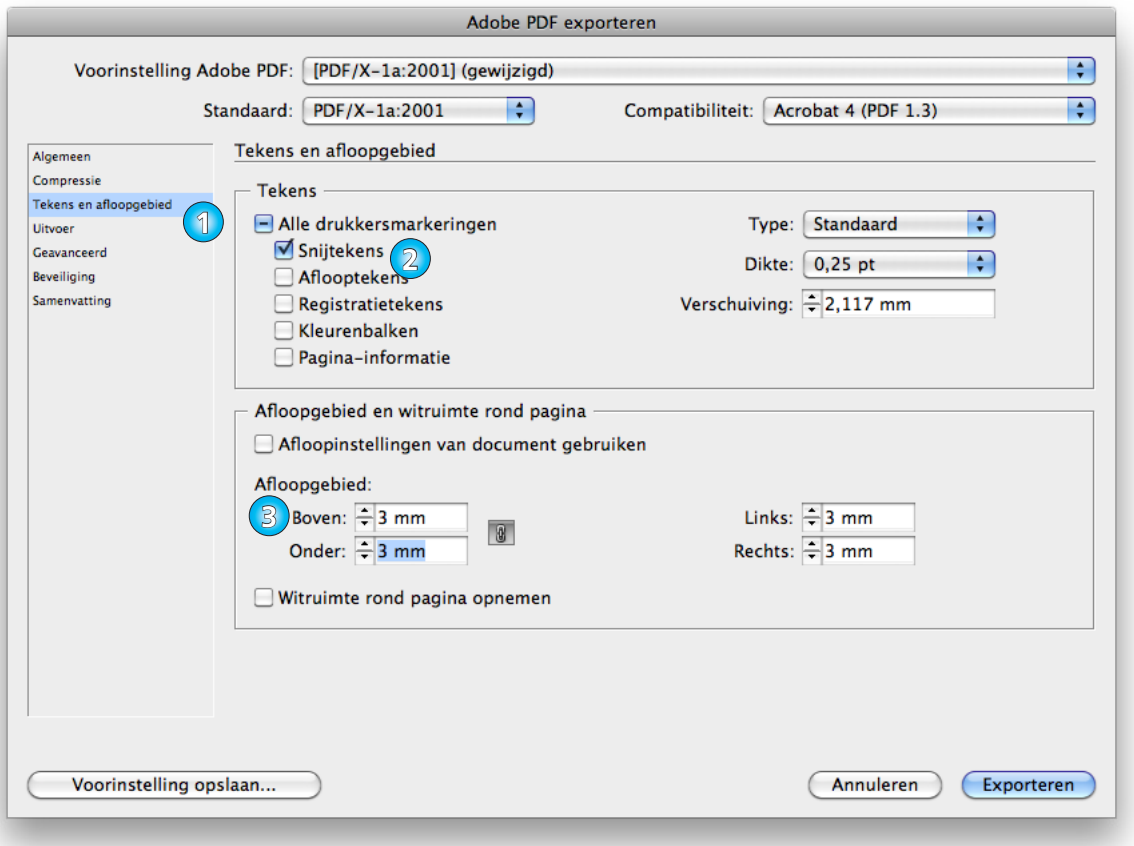

- 1. De optie Marks and Bleeds » brengt u in het menu dat hierboven staat weergegeven op de afbeelding.
- 2. Crop Marks (snijtekens) » met deze optie worden er snijtekens in het document gezet.
- 3. Bleed (afloop), hier vult u 3 mm in elk vakje » Zorgt dat er 3mm beeld buiten het drukbare gebied mee komt, dit i.v.m. snijmarges binnen de drukkerij.

De PDF is nu van hoge kwaliteit en drukklaar.